# **Faculty Professional Pages**

Log into WCMS with your IU Northwest username and passphrase.

To navigate to your site folder.

At the top left of the page, click on the drop down arrow for "SITES: Go to Site" and select "IUN-IUN-CAMPUS.faculty"

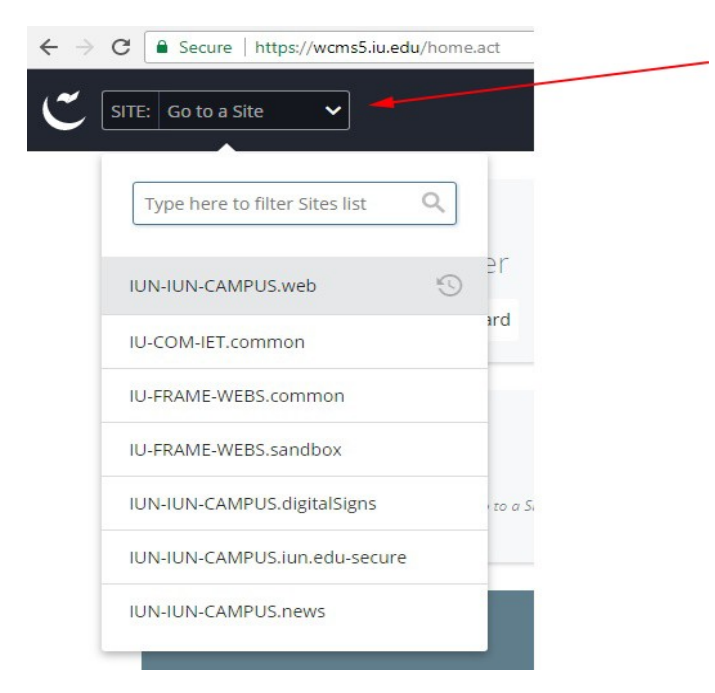

Your website folders should appears to the left of the screen.

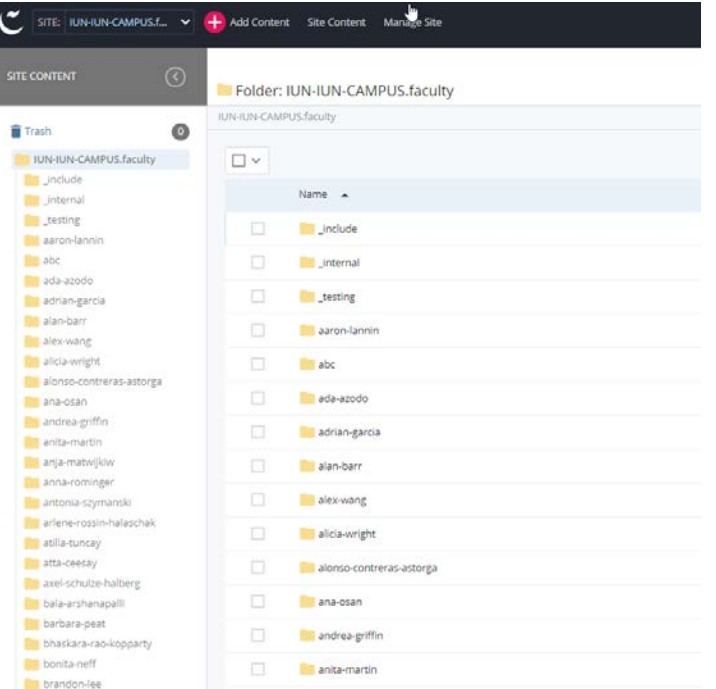

Navigate to the faculty site you want to update and go into edit on the page.

## Faculty Pages

Top of the page is the metadata

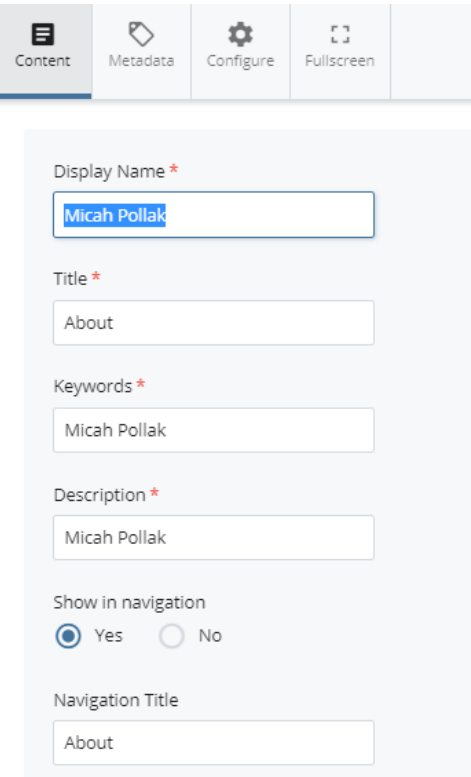

Display Name, Title, Keywords, Description, Show in Navigation, Navigation Title.

All content of the page resides in "Section"

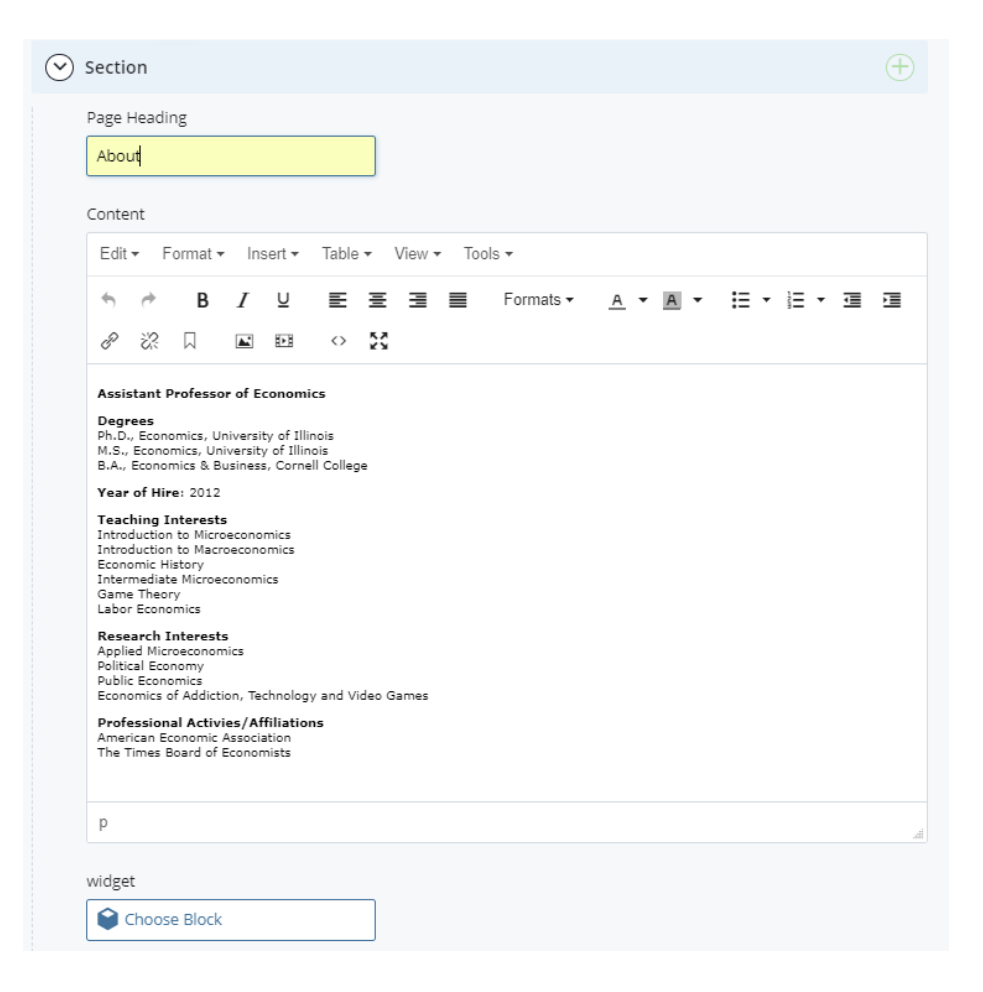

#### **WYSIWYG**

The page heading and the content

Once all the information is entered on the page, click submit.

#### You can submit your changes in two ways

#### Option 1

then "Submit" Submit button the top right of Then click on the "Save & Preview" button the screen.

#### Option 2:

You can click the vertical three dots<sup>1</sup> next to "Save & Preview" and click the "Submit" button.

Submit

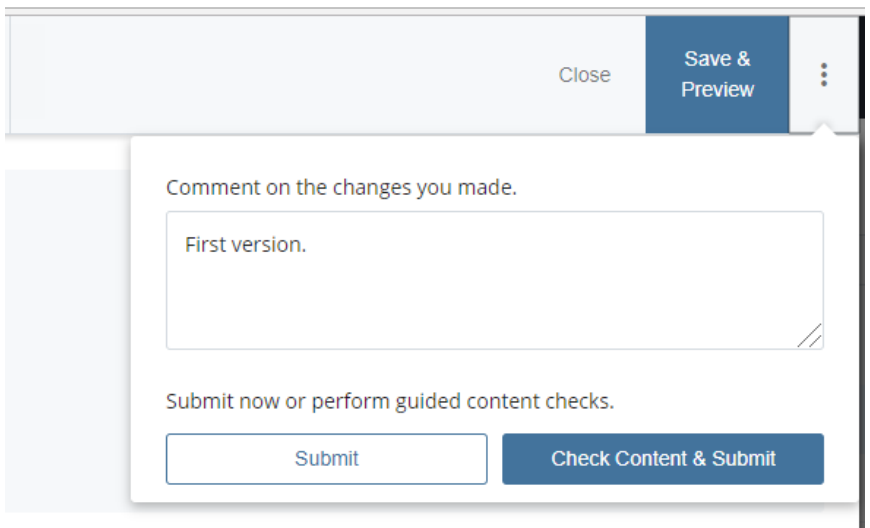

## Faculty header info widget

The **"faculty-info-header"** widget is located in the widgets folder of the faculty member's professional page website. This widget is added to the" faculty header" section of all the pages in the site.

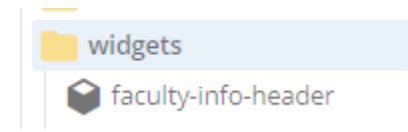

This widget lists the details for the faculty member.

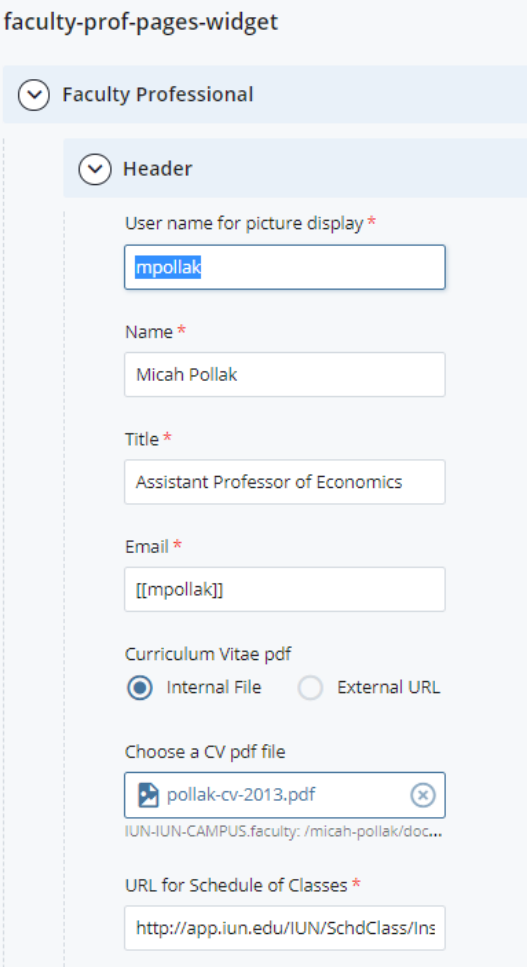

#### User Name for picture display:

Enter the faculty member's username.

#### Name:

The faculty members first and last name.

#### Title:

The faulty member's title.

#### Email:

The faculty member's IU email. Use the format two open square the user name and two closing square brackets.

[[cjy]]

#### Curriculum Vitae pdf: Can be an internal file link or an External http:// link

#### URL for Schedule of Classes:

The web address for the Faculty Member's Schedule of Classes

To find the URL (web address) for the Faculty members schedule of classes:

- Go to 'https://app.iun.edu/IUN/SchdClass/ScheduleOfClasses/index
- Click on the "Instructor Search Button"
- Type in the Faculty Members name and click the search icon to the right
- If no results show , trying just typing the Faculty Members last name in the search)
- browser. This web address (URL) is the URL for the Schdule of Classes button • Click on the result. Once you see a list of classes for that Instructor, copy the web address in the

### Areas of Interest:

The faculty members areas of interest, (MAX **5** interests)

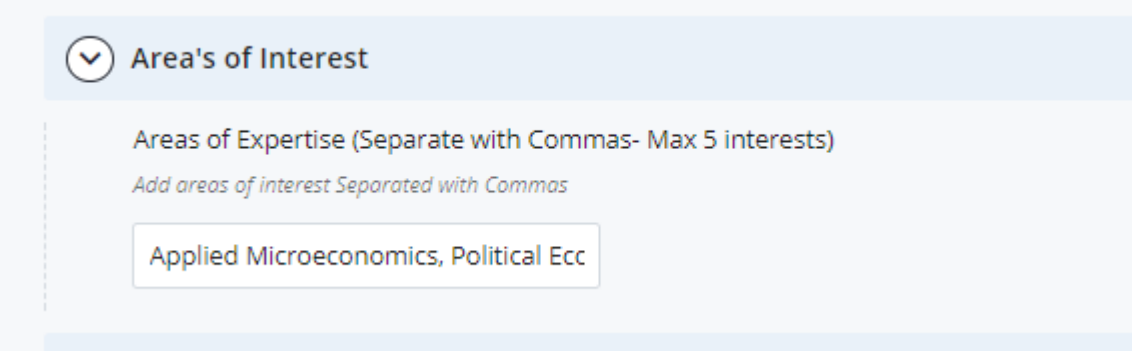

*Ex: Applied Microeconomics, Political Economy, Public Economics, Economics of Addiction* 

## Office Information

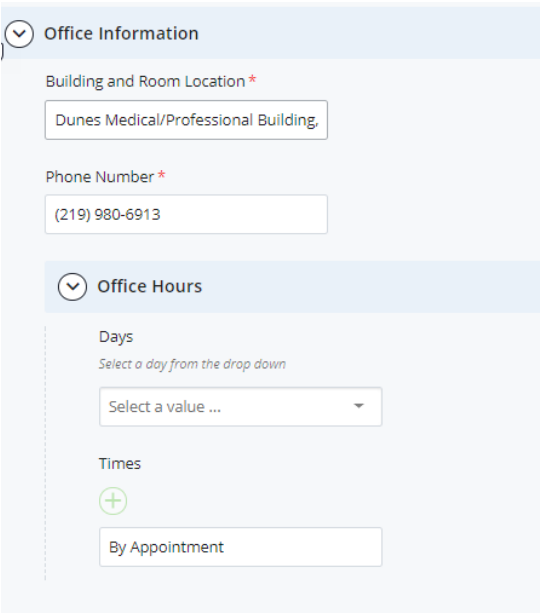

#### Building and Room Location:

The IU Northwest building and room location of the Faculty Member

#### Office Hours

The office hours for the Faculty Member.

If there are no specific hours, type in the in the "**Times**" text box "By **Appointment**"

Once all the information is entered into the widget, click submit.

#### You can submit your changes in two ways

#### **Option 1**

Then click on the "Save & Preview" button Save &<br>Preview<br>
the Then click on the "Save & Preview" button then "Submit" **Then "Submit"** button the top right of the screen.

#### **Option 2:**

You can click the vertical three dots  $\vert$  inext to "Save & Preview" and click the "Submit" button.

Submit

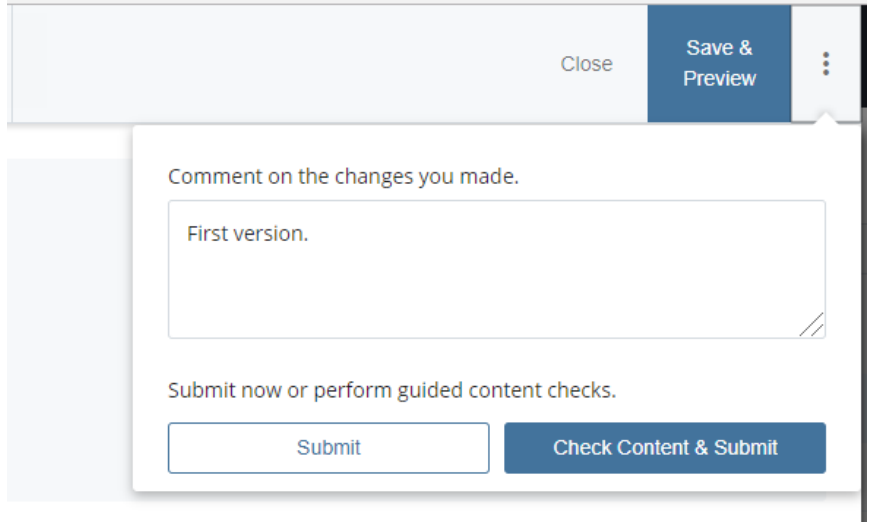